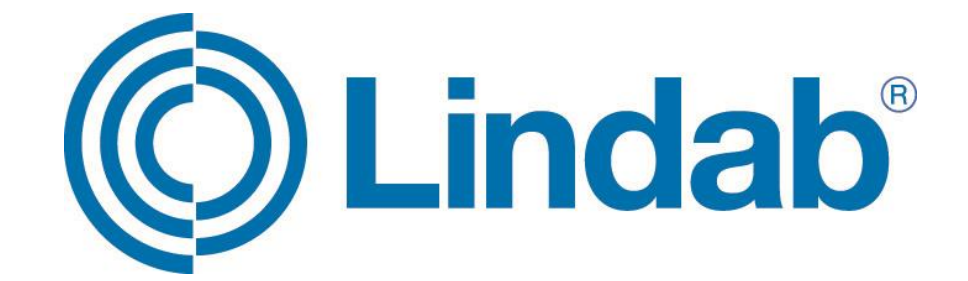

## **Instrukcja obsługi funkcji Wi-Fi**

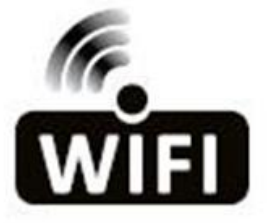

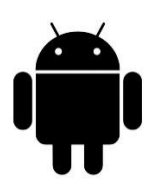

Uwaga: Wszystkie ilustracje znajdujące się w niniejszej instrukcji zostały zamieszczone jedynie w celach informacyjnych. Rzeczywiste urządzenie może się nieznacznie różnić.

Niniejszy opis dotyczy klimatyzatorów wyposażonych w funkcję Wi-Fi. Przed użyciem produktu należy dokładnie zapoznać się z niniejszą instrukcją obsługi i zachować ją na przyszłość

## **WARUNKI UŻYTKOWANIA**

Dziękujemy za wybór naszego klimatyzatora.

Niniejsza instrukcja dotyczy klimatyzatorów wyposażonych w funkcję Wi-Fi.

Przed użyciem produktu należy dokładnie zapoznać się z niniejszą instrukcją obsługi i zachować ją w odpowiednim miejscu na przyszłość.

Nie należy samodzielnie odłączać modułu Wi-Fi.

Aktualizacja techniczna może spowodować zmianę poszczególnych elementów opisanych w instrukcji. Serdecznie za to przepraszamy. Korzystając z instrukcji należy zawsze mieć na uwadze konkretny posiadany produkt.

1. Przygotuj nazwę routera domowego oraz hasło (Wi-Fi). Na telefonie komórkowym ściągnij aplikację "*Smart Life*" w aplikacji "*Sklep Play*" i otwórz ją.

! Uwaga: podczas wyszukiwania aplikacji "*Smart Life*" w "*Sklepie Play*" przed pobraniem należy upewnić się, że aplikacja posiada odpowiednią ikonkę:

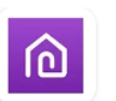

**Smart Life** ACSmart · Narzędzia

2. Gdy pojawi się taki komunikat (obraz 1) kliknij "*or Enter Activation Code*" na dole ekranu, aby wpisać kod aktywacyjny i wpisz dużymi literami LINDAB (obraz 2) (inaczej niż w instrukcji głównej Wi-Fi). Potwierdź wciskając przycisk "*CONFIRM*".

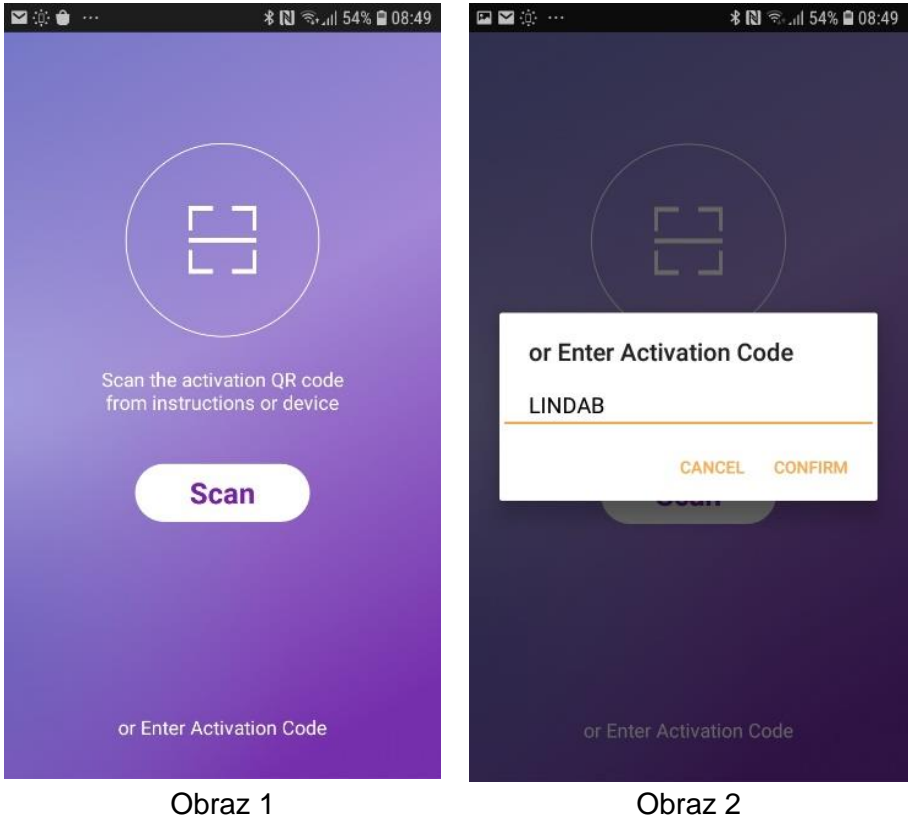

3. Jeżeli posiadasz już konto w tej aplikacji kliknij "*zaloguj się używając istniejącego konta*". Jeśli nie masz jeszcze konta kliknij "*Zarejestruj się*" na dole ekranu (obraz 3). Następnie pojawi się okno rejestracji przez e-mail (obraz 4). Wpisz swój e-mail, na który chcesz założyć konto, a następnie "*Otrzymaj kod weryfikacyjny*" na środku ekranu (obraz 5).

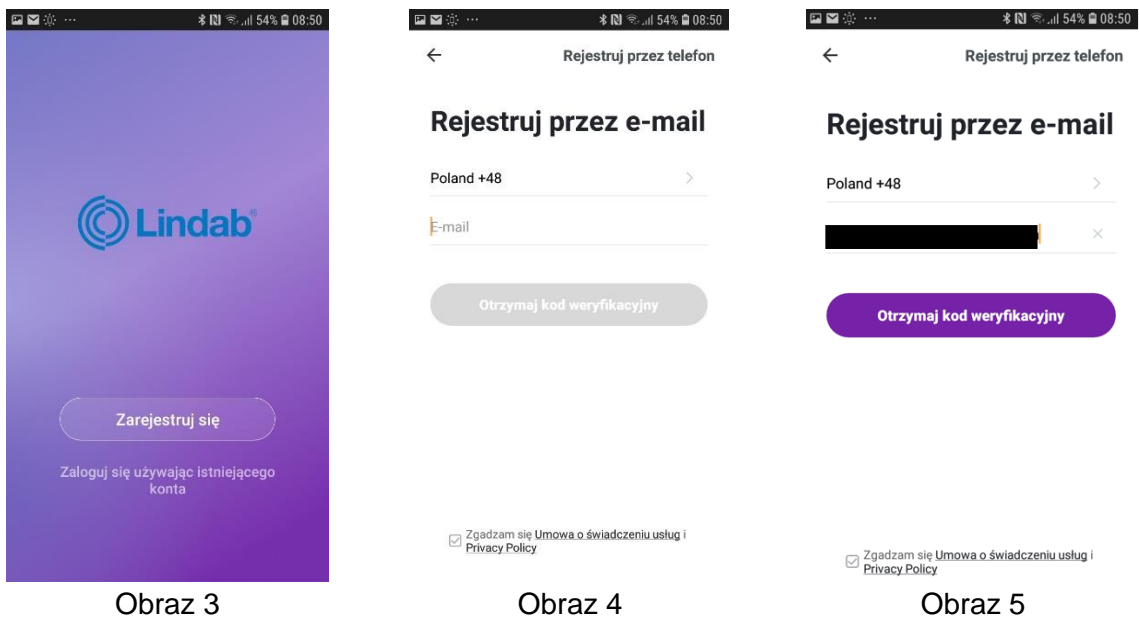

4. Sprawdź na swojej poczcie e-mail kod weryfikacyjny. Jeśli nie możesz odszukać wiadomości z kodem sprawdź wiadomości w folderze Spam. Wpisz otrzymany emailem kod weryfikacyjny (obraz 6), a następnie w oknie "*Ustaw hasło*" (obraz 7) wprowadź hasło konta do aplikacji *Smart Life* (minimum 6 znaków, zawierające litery i cyfry). Zatwierdź hasło przyciskiem "Done" na środku ekranu.

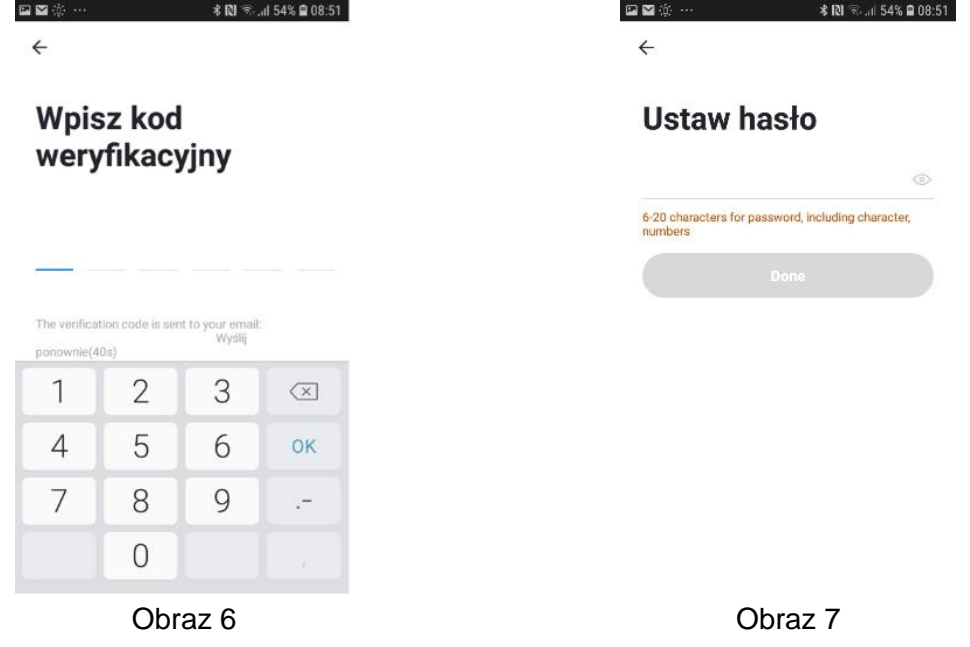

5. Gdy pojawi się okno "*Ciesz się inteligentnym życiem...*" (obraz 8) kliknij "utwórz *rodzinę*" na dole ekranu. Możesz wpisać nazwę rodziny (obraz 9) oraz ustawić lokalizacją urządzenia. Dodatkowo możesz spersonalizować ustawienia takie jak liczba pokoi, w których będzie ustawiony klimatyzator przenośny LIN. Następnie wciśnij przycisk "Done" w górnym prawym rogu (obraz 9).

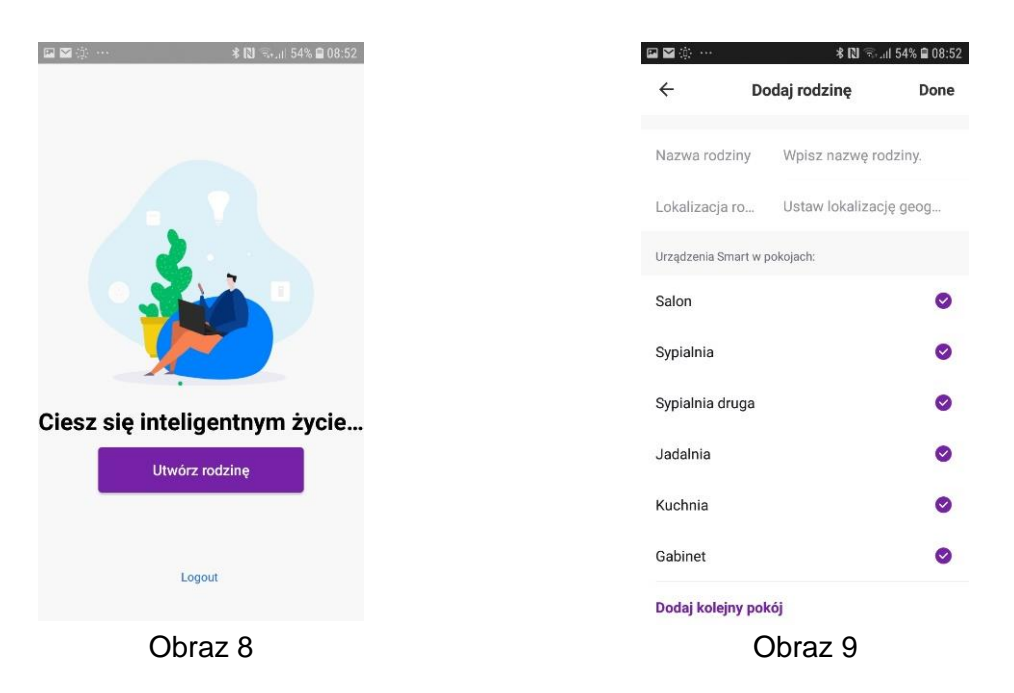

6. Dodaj klimatyzator przenośny klikając w komunikat "*Add Device*" na dole ekranu (obraz 10), a następnie spośród widocznych opcji (obraz 11) wybierz "*Portable Air Conditioner*" w górnym prawym rogu (klimatyzator przenośny). W momencie pojawienia się okna "*Add Device*" (obraz 12) z widocznymi literami CF wybierz przycisk "Nexť" na dole ekranu.

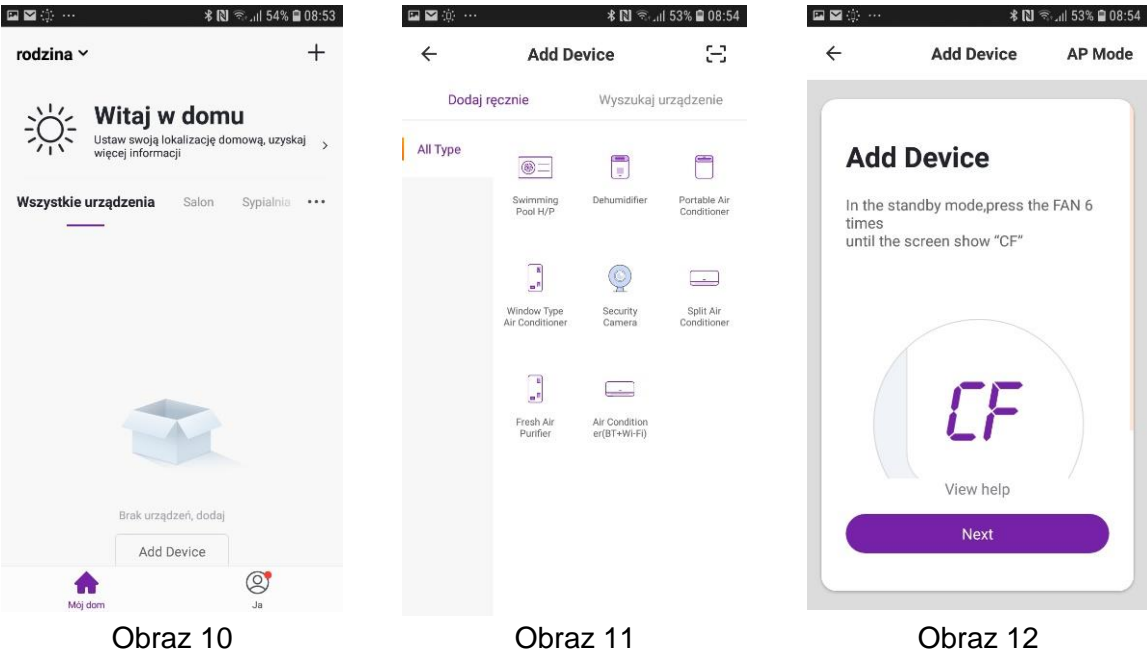

7. Wpisz nazwę sieci Wi-Fi – domowego routera oraz hasło do Wi-Fi (obraz 13). Następnie włącz urządzenie do zasilania. Upewnij się, że klimatyzator jest w trybie czuwania (*stand-by mode*) sprawdzając czy na wyświetlaczu świecą się 2 poziome kreski w sposób jak na zdjęciu (obraz 14). Żadne dodatkowe diody nie powinny się świecić.

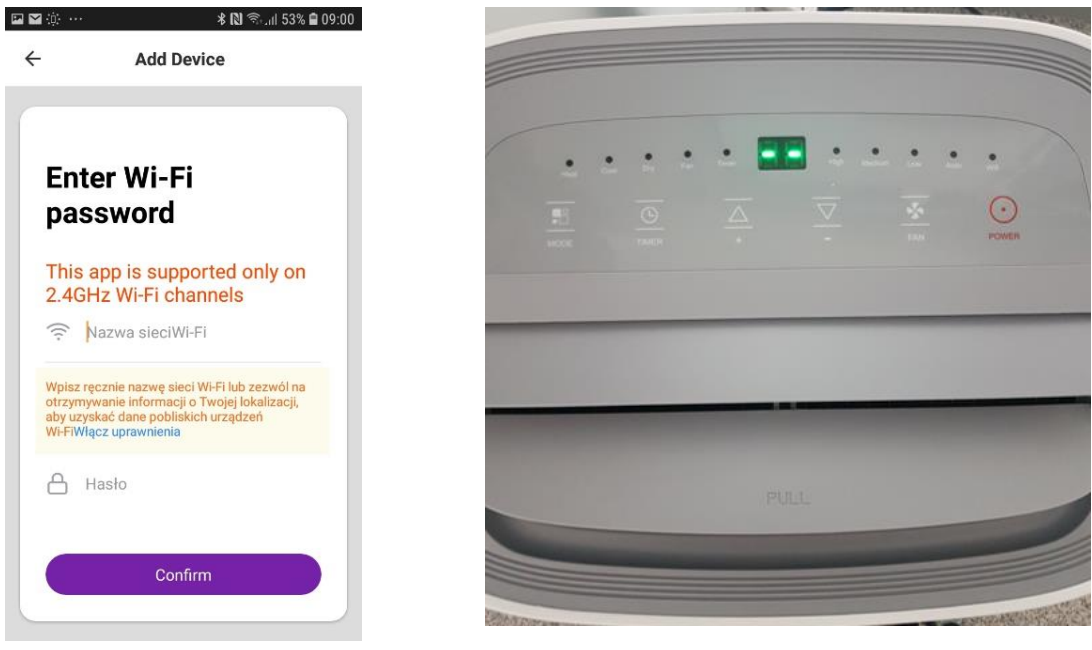

Obraz 13 Obraz 14

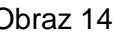

8. Przygotuj pilot znajdujący się w zestawie z urządzeniem (obraz 15) i odszukaj przycisk ze znaczkiem wentylatora (2). Na telefonie potwierdź nazwę sieci Wi-Fi i hasło Wi-Fi klikając przycisk "Confirm" na dole ekranu (Obraz 13), a następnie korzystając z pilota (obraz 15) szybko 6 razy naciśnij przycisk wentylatora ( $\geq$ ) na pilocie (słyszalne 5 sygnałów z urządzenia: 2 szybkie, 3 wolne). Powinna zaświecić się na zielono dioda Wi-Fi na panelu (ostatnia dioda) – (Obraz 16), a następnie na wyświetlaczu powinna pojawić się sekwencja komunikatów: CF, PP, SA i AP.

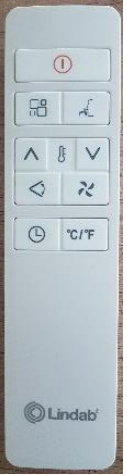

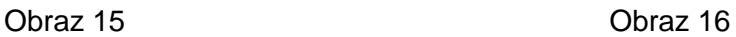

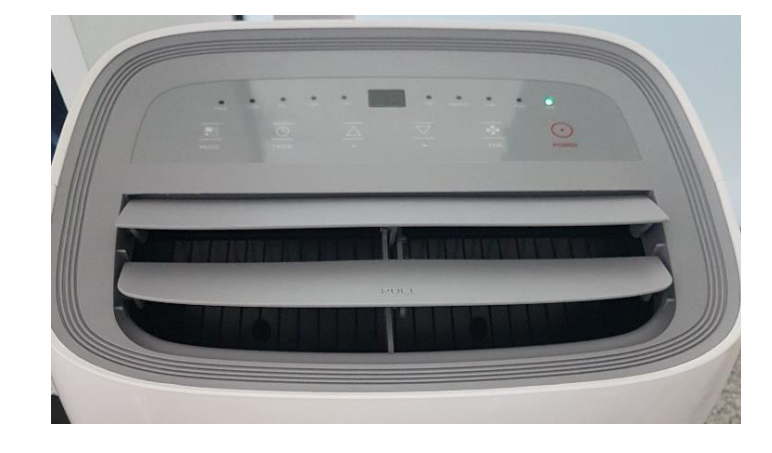

9. W aplikacji w telefonie pojawi się okno "Connecting now" (łączenie z urządzeniem) (obraz 17), a po załadowaniu powinien pojawić się komunikat: "*dodawanie urządzenia powiodło się*" – (obraz 18). Zatwierdź operację klikając przycisk "*Done*" na dole ekranu. Powinno pojawić okno "Portable Air Conditioner" (obraz 19) z dostępnymi funkcjami klimatyzatora.

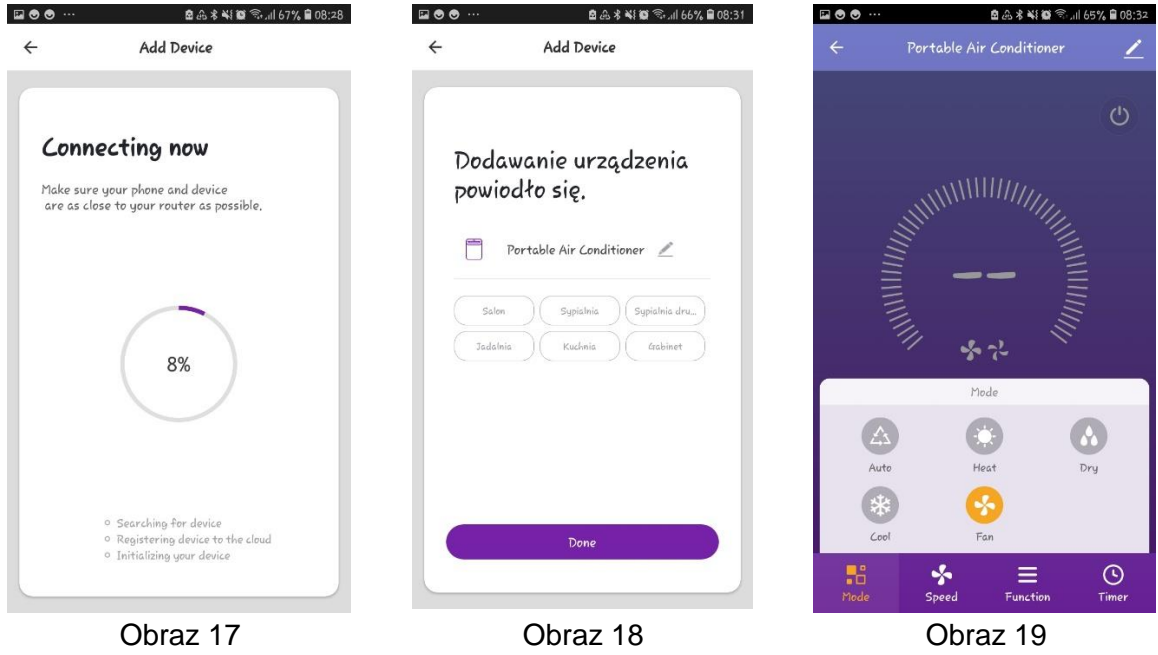

10. Jeśli podłączanie urządzenia się nie powiodło spróbuj połączyć się ponownie powtórz operację ponownie (punkty 7-9). Upewnij się czy korzystasz z sieci o częstotliwości 2,4 GHz.

## **ROZWIĄZYWANIE PROBLEMÓW**

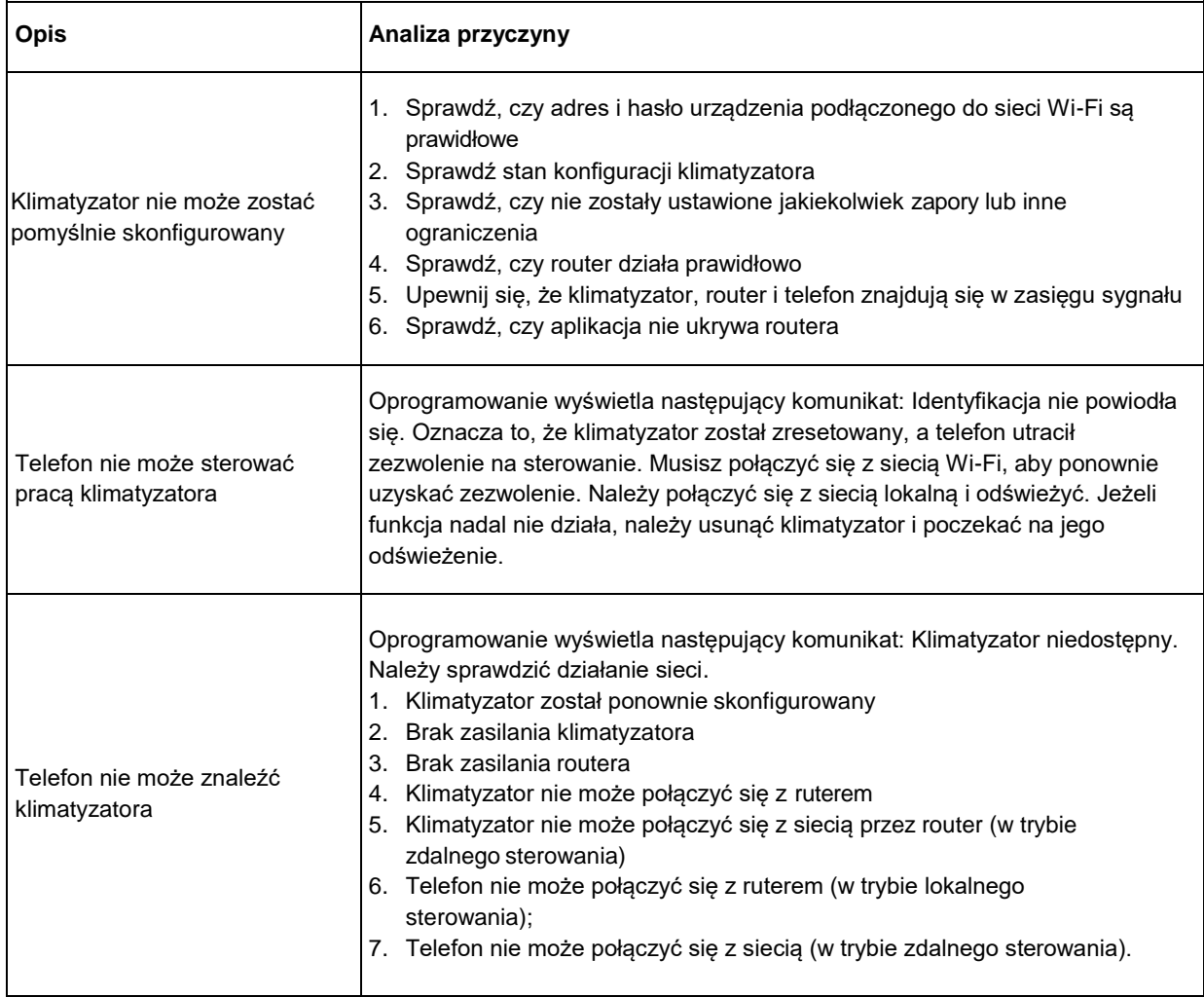